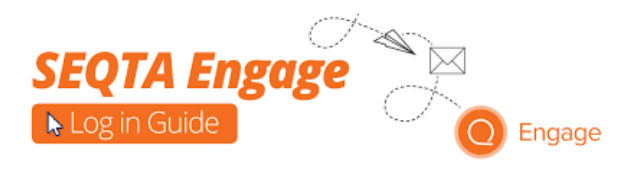

# MacKillop College

### **What is SEQTA Engage?**

SEQTA Engage is the name of our 'Parent/Guardian Portal'

**Before you begin,** please check that you have the following:

- 1. The College parent/guardian unique **Username**
- 2. The College parent/guardian unique **Password**
- 3. A desktop computer OR a laptop (preferably at the initial set up) OR phone OR tablet
- 4. Access to the internet.

**Please Note:** The College has decided to generate and have control over your username/password as this allows for secure access into other College systems that may come on board in the future. It is important that you have a College ONLY username/password and that this be ONLY used for College access. **This is a very important security feature that protects your family's privacy.**

#### **Step One: Email from SEQTA Engage**

- The email you receive from our SEQTA portal announces the opening of MacKillop's Engage for you as well as the appropriate link to enrol for the first time
- This email will help you create an **Engage** account
- A picture of this email is below:

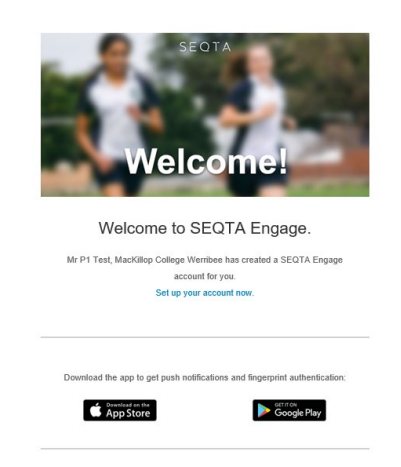

## **Important!**  You will have only **one week** to set up your SEQTA Engage account after receiving this email.

#### **Step Two: Create your SEQTA Engage account**

- You will have one week to set up your SEQTA Engage account.
- In the email, there will be a **blue link** called 'Set up your account now'.
- Please click on 'Set up your account now'.
- This will take you to the SEQTA Engage login page.

This is what the SEQTA Engage login page looks like:

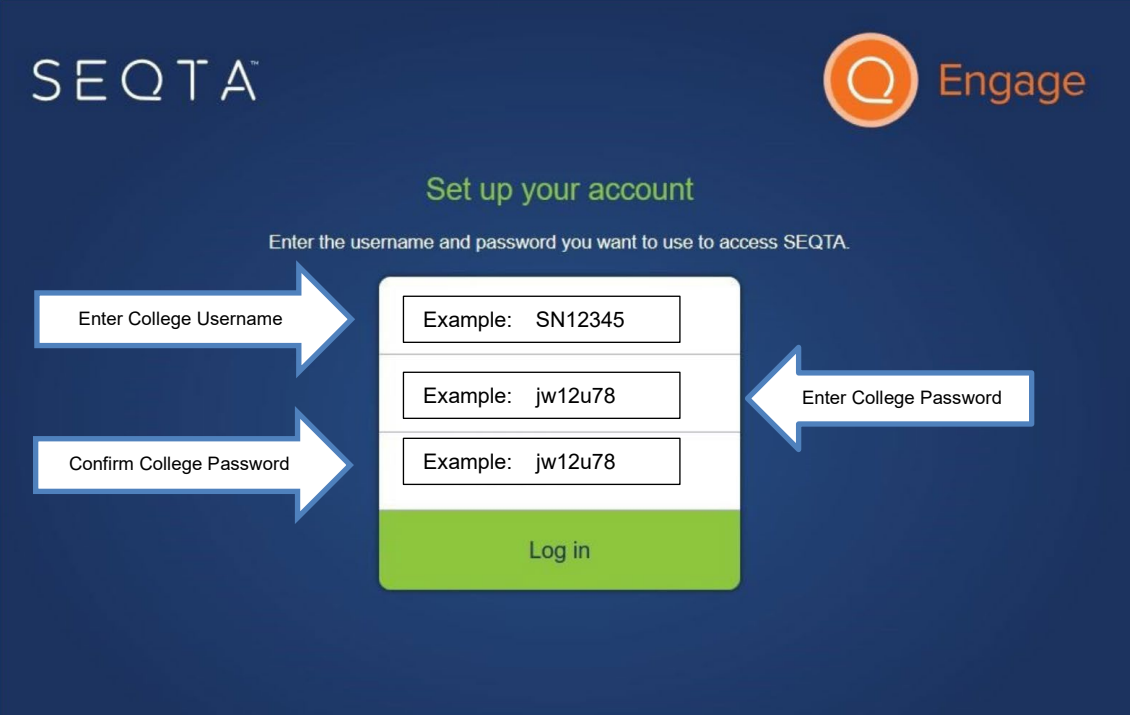

- Once you have logged into SEQTA Engage main page, you will be able to access important information about your child's learning at school.
- On the next page, is an image of the various menu items you will be able to access.

### **Information about your child that is currently available on SEQTA Engage**

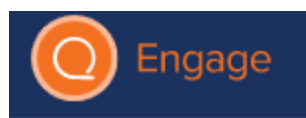

#### **EXAMPLE ONE**

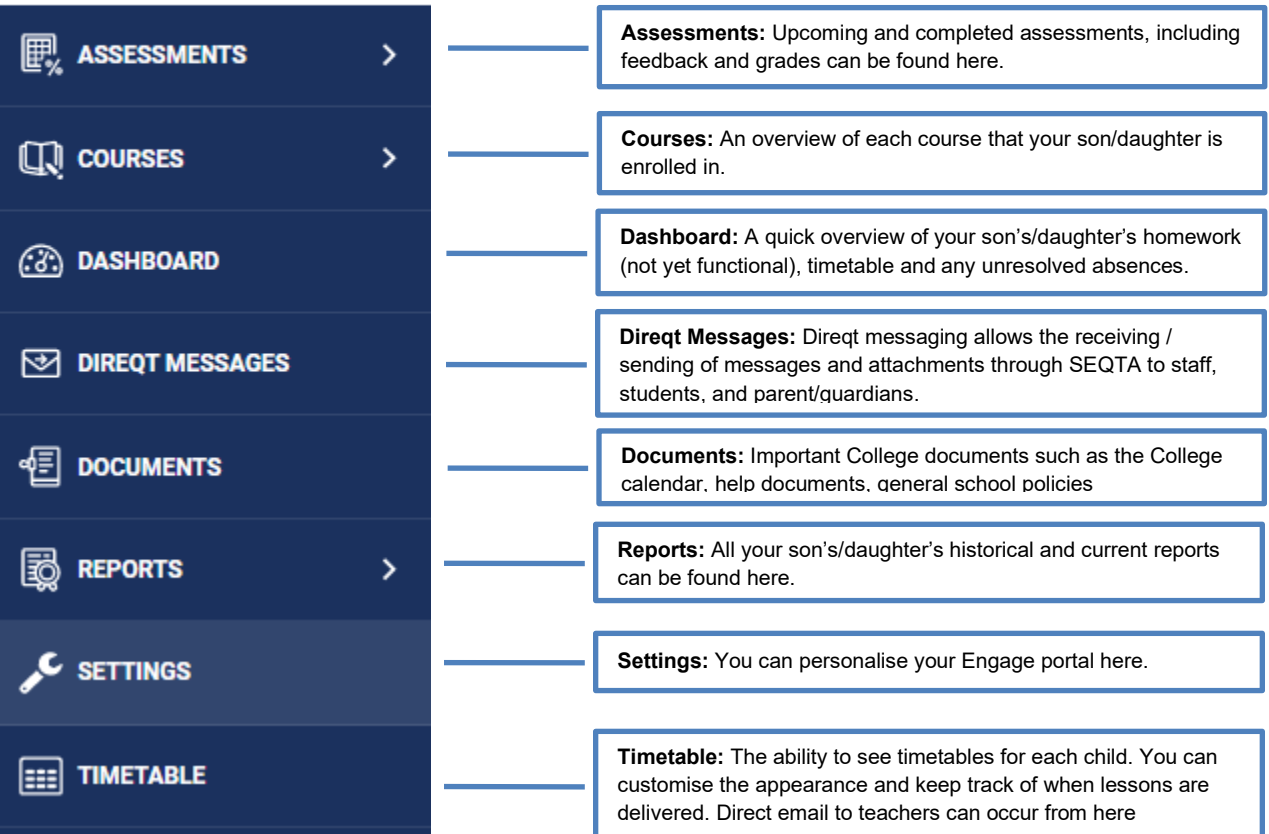

# Installing the mobile app

Once you have created an account with MacKillop's ENGAGE through the Internet, the College recommends that you download the mobile phone app.

The phone app has its advantages as it allows for mobile access to MacKillop's ENGAGE. It allows you to receive notifications regularly when they are sent while you are on the move.

**Step One:** Search 'SEQTA Engage' in your Apple App Store (iPhone) or Google Play (Android).

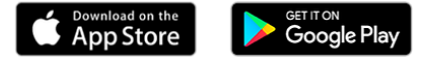

**Step Two: Download the 'SEQTA Engage' App** 

**Step Three:** Once you open the SEQTA Engage App, you will be guided through the following screens. (We encourage you to use the "Manual Setup" option)

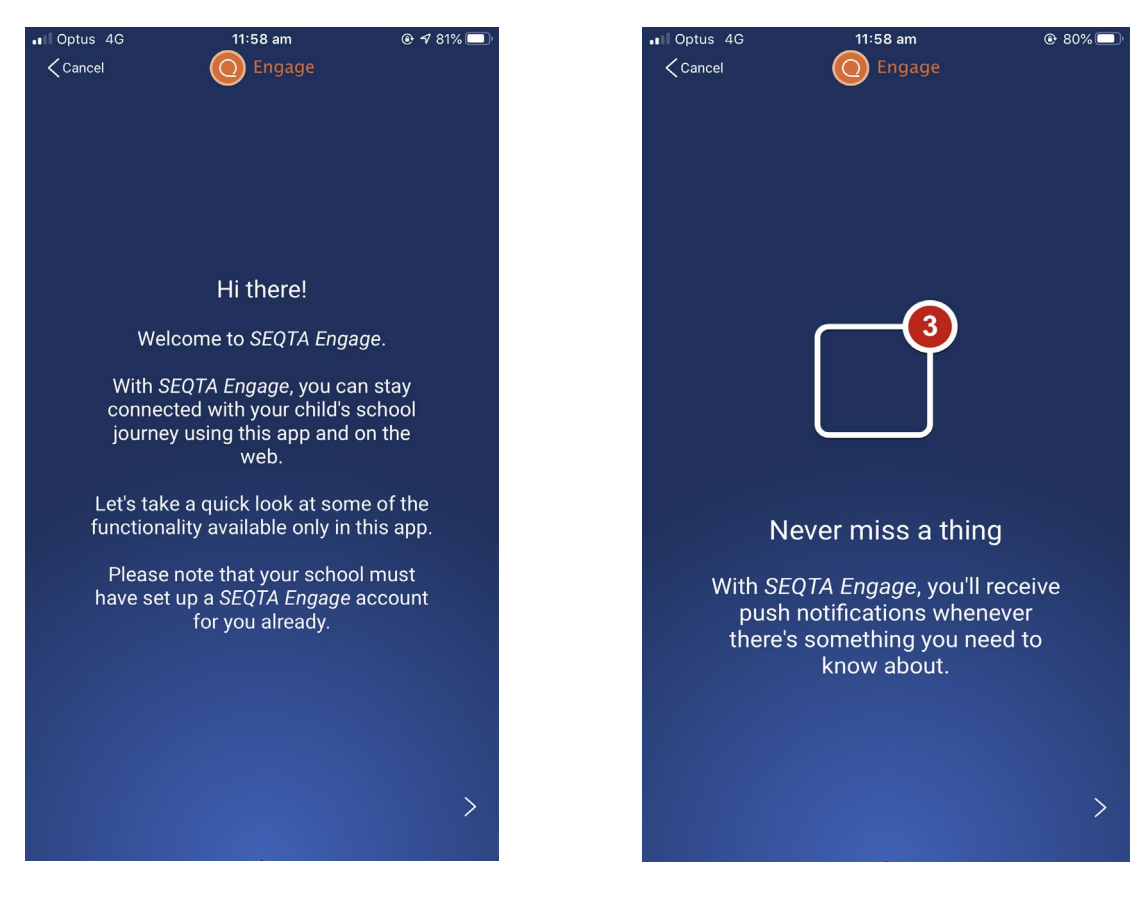

1. This is the welcome page for the App. 2. You can decide on what kind of alerts you would like in your phone's settings.

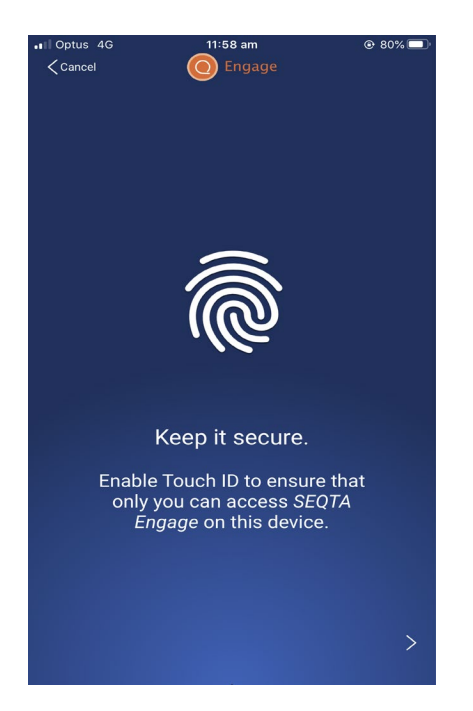

3. On an iPhone or Android phone, you may wish to set up 'Touch ID' to access the app.

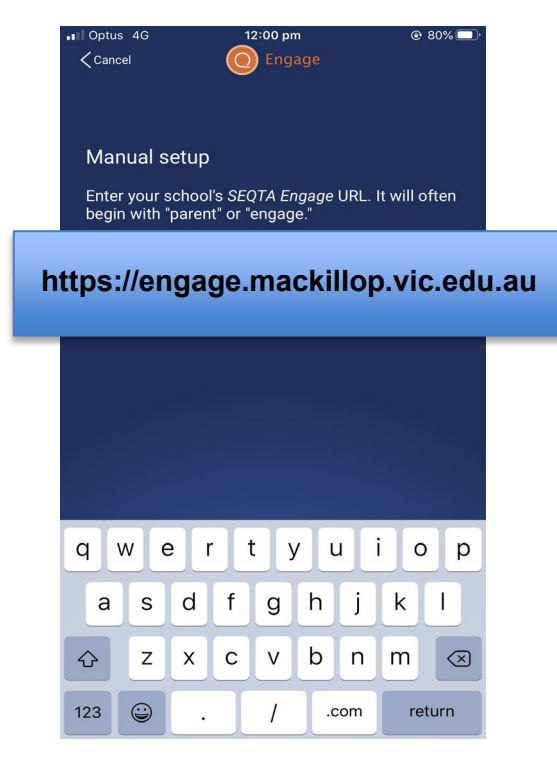

5. Type in 'https://engage.mackillop.vic.edu.au" 6. Type in your College USERNAME and

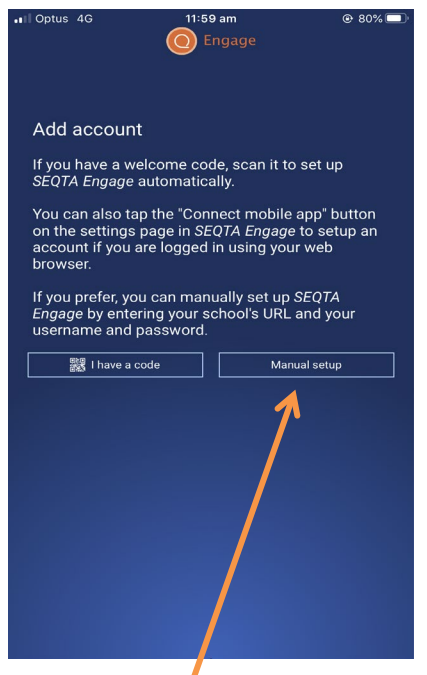

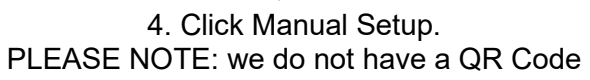

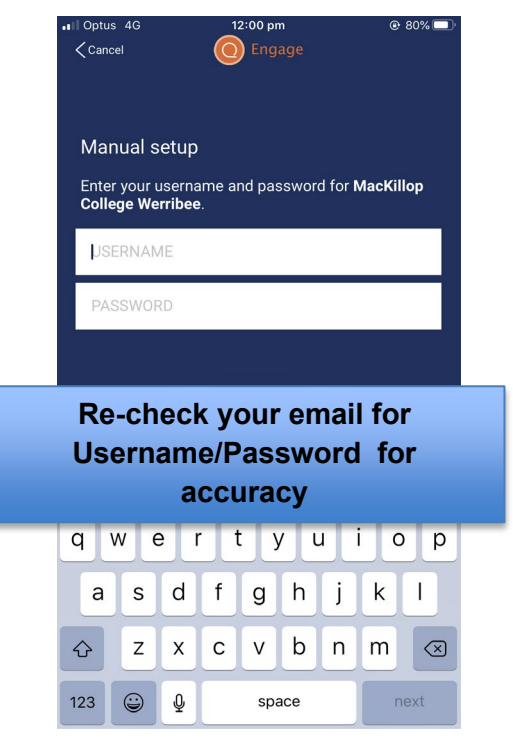

PASSWORD

Now that you have successfully logged into SEQTA Engage please go the Documents menu on the app and this will allow you access to a more comprehensive help guide in how to set up and navigate SEQTA Engage. **Please note that over time, more functionalities will be made available as the College moves forward in the deployment.**

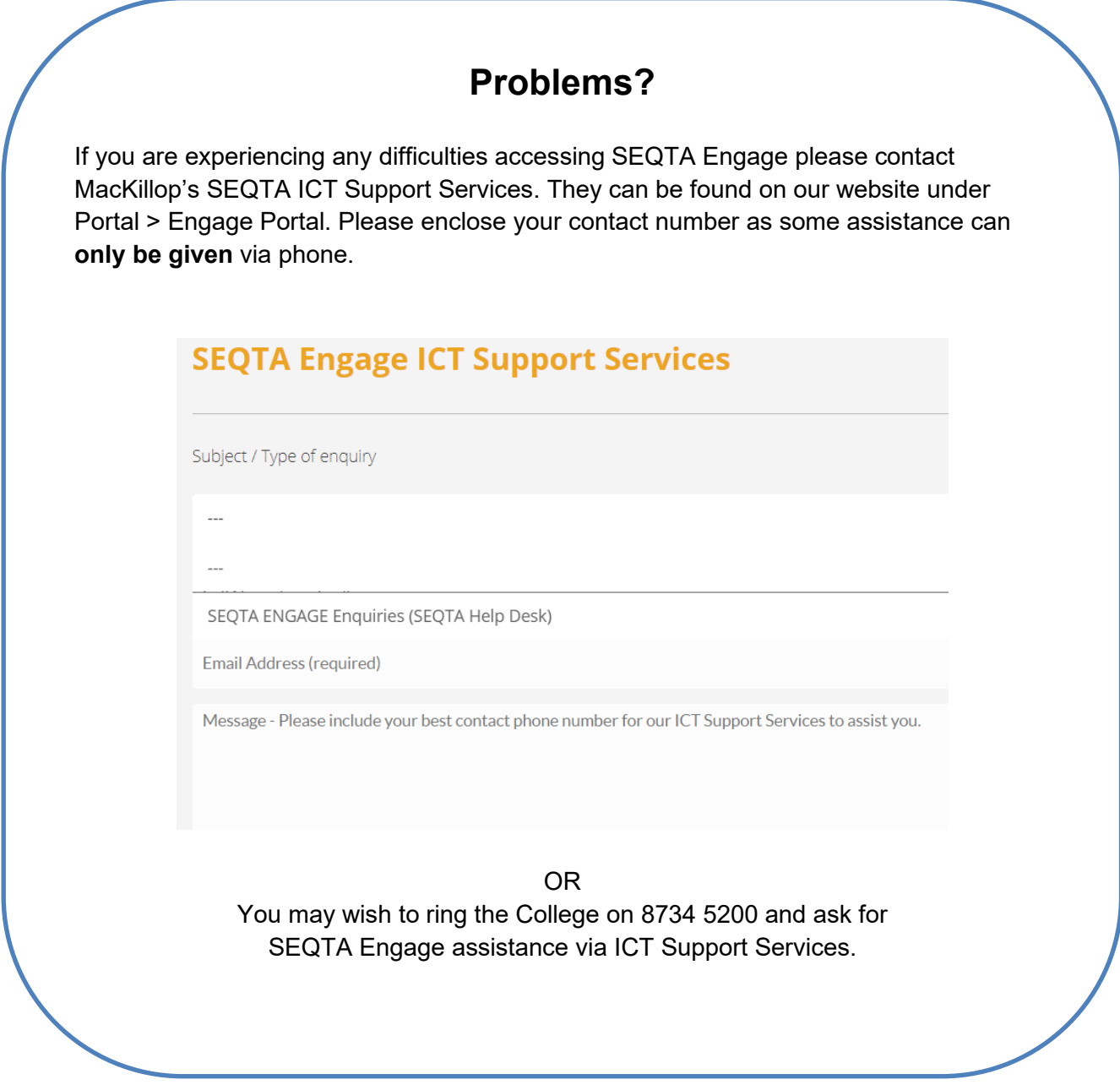